## **Education Accountability System (EAS) via Tk20 Guide to Completing Internship Survey for Teacher Candidates**

There are three sections on the survey:

- 1. SURVEY OF THE UMBC TEACHER EDUCATION PROGRAM
- 2. TEACHER CANDIDATE FEEDBACK ON UMBC SUPERVISOR
- 3. TEACHER CANDIDATE FEEDBACK ON MENTOR TEACHER

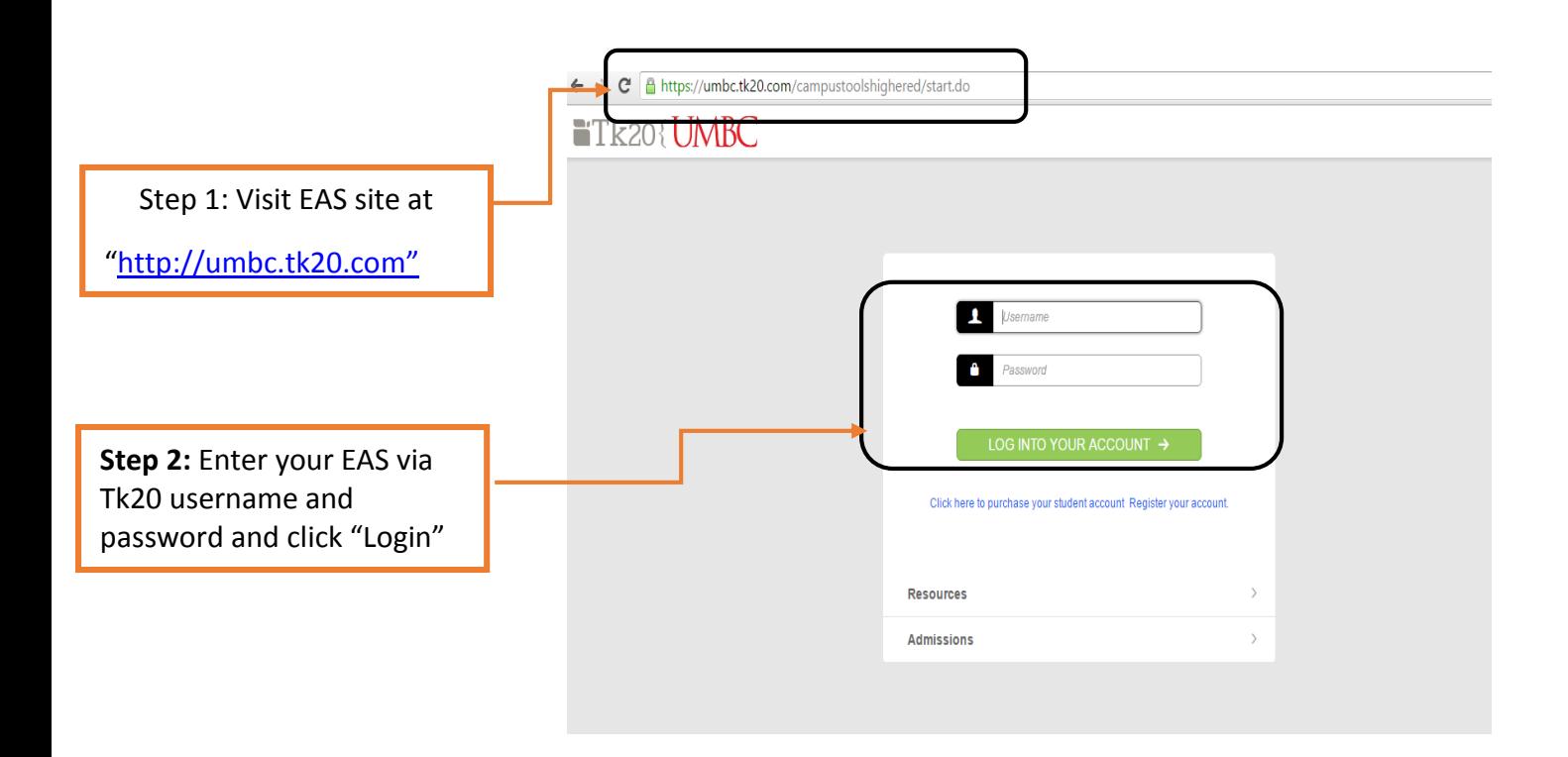

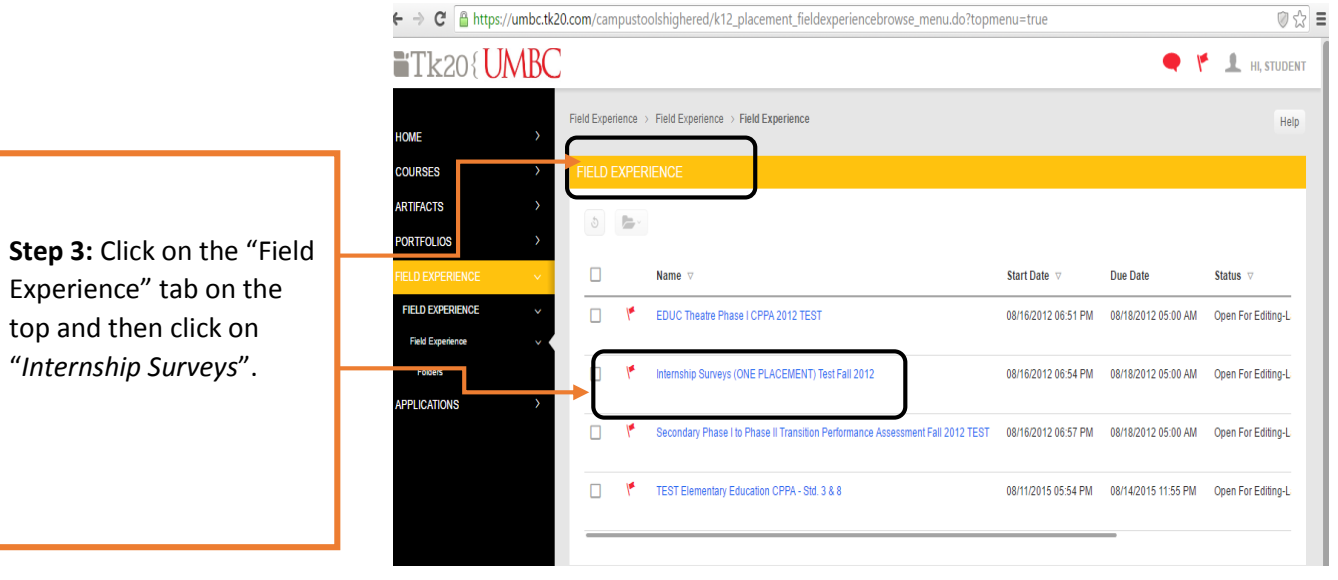

**Step 4:** Click on the "*Intern Attach/Complete Teacher Candidate Feedback on UMBC Teacher Education Program, UMBC Supervisor and Mentor Teacher here*" tab.

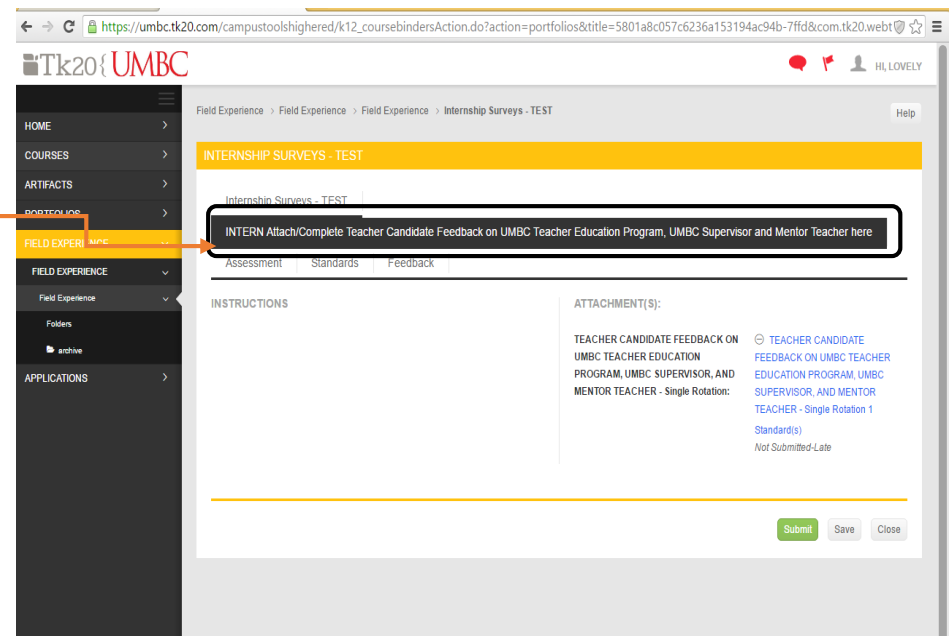

**Step 5:** Click on the Attachment under the Attachment section

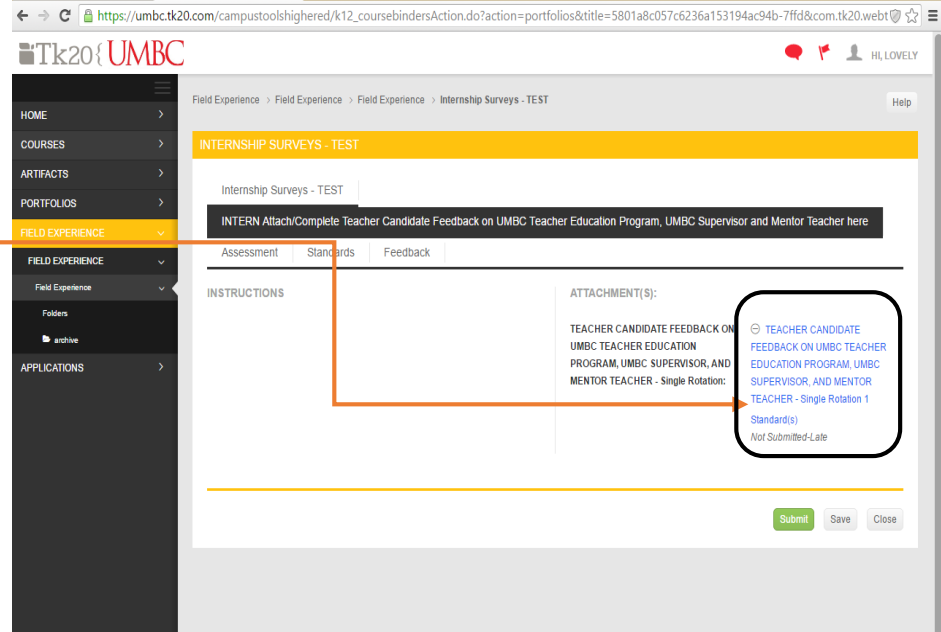

 $\leftarrow \rightarrow \textbf{C}$  | a https://umbc.tk20.com/campustoolshighered/k12\_portfolios\_viewnoneditableportfoliotabs\_body.do?action=editatifact&lock=false&placeholderPk=5801 (0  $\frac{1}{52}$  = "Tk20{UMRC  $F - 1$ TEACHER CANDIDATE FEEDBACK ON UMBC TEACHER EDUCATION PROGRAM, UMBC SUPERVISOR, AND MENTOR<br>TEACHER - Single Rotation 1 .<br>Teacher candidate feedback on umbc teacher education program, umbc supervisor, and mentor .<br>OUR TEACHER - Single Rotation 1 Title:" TEACHER CANDIDATE FEEDBACK ON UMBC TEACHER EDUCATION PROGRAM, UMBC SUPERVISOR, AND MENTOR TEACHER - Single Rotation nit Save TEACHER CANDIDATE FEEDBACK ON UMBC TEACHER EDUCATION PROGRAM, UMBC SUPERVISOR, AND MENTOR<br>TEACHER - SINGLE ROTATION DIRECTION: Please evaluate using a scale of 1-4. If not applicable, please select NA. Please provide any comment in the text box below. SURVE Y OF THE UMBC TEACHER EDUCATION PROGRAM<br>GENERAL INDICES OF PROGRAM QUALITY uld you rate the following aspects of the UMBC Teacher Education Program? 1. How w<mark>ould y</mark> 1<br>Not<br>Effective z<br>Somewhat<br>Effective 3<br>Effective Very NA - Your overall teacher preparation program \*  $\bullet$ 

**Step 6:** A new window will appear with a title 'TEACHER CANDIDATE FEEDBACK ON UMBC SUPERVISOR, AND MENTOR TEACHER-Single Rotation 1'. On the form, provide a rating OR select NA if not applicable

**Step 7:** Enter your Supervisor name in the shown field. Similarly, Mentor name in the respective field.

k

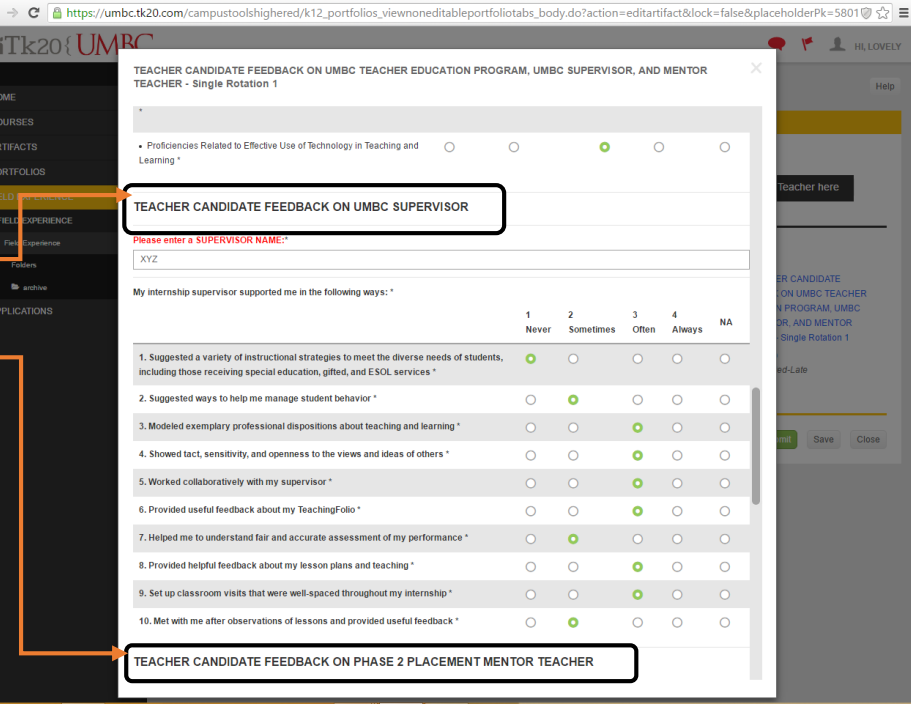

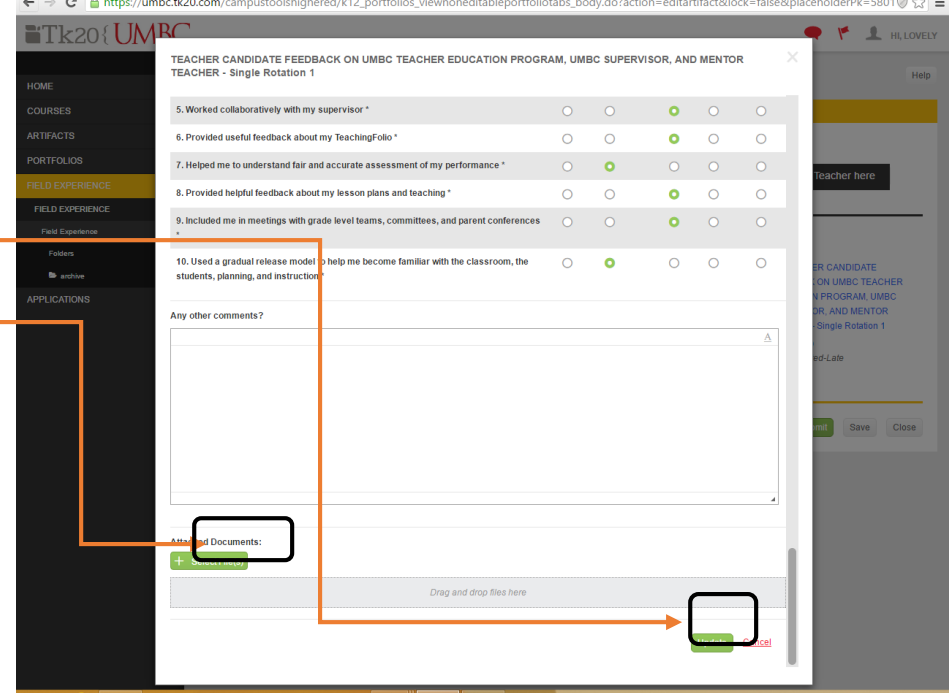

**Step 8:** Click on "Update" button to save any changes you made to the document and you can also attach any files if necessary. (Optional)

**Step 9:** Click on "Save" button to save the survey binder. If you "Save", you can go back to the "Field Experience" tab and make changes to the form you have filled out before OR Click on "Submit" to submit survey binder. Once you submit, you will not be able to make any subsequent changes.

j

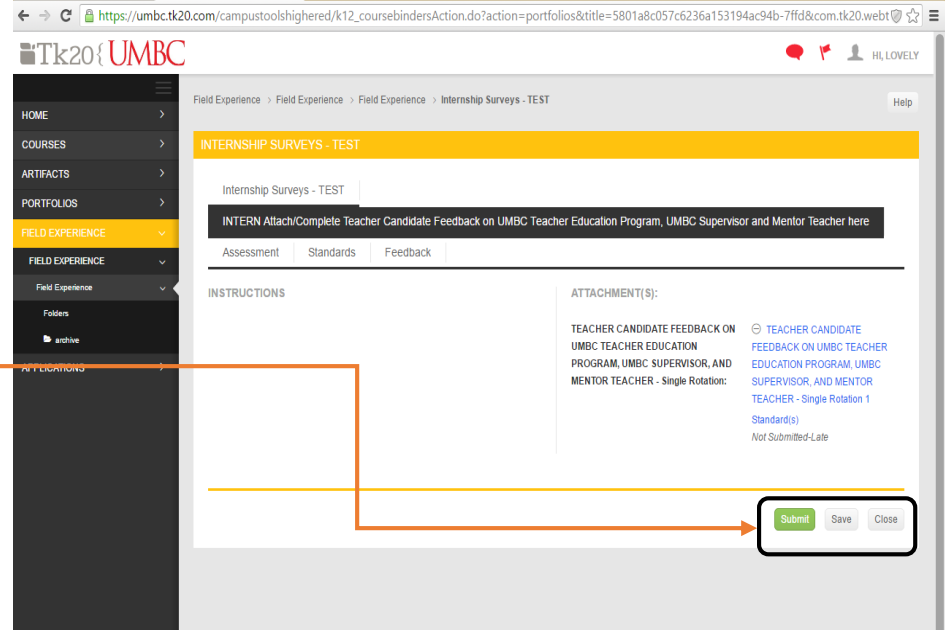

← → で A https://umbc.tk20.com/campustoolshighered/k12\_portfolios\_viewnoneditableportfoliotabs\_body.do?action=editartifact&lock=false&placeholderPk=5801@ ☆ 三 **TR20{UMBC** umbc.tk20.com savs: **OF L**HI, LOVELY By clicking OK, you are indicating that this field experience is ready for Field Experience > Field Expe Help HOME **Step 10:** After clicking  $\overline{OK}$ Cancel **COURSES** complete, click on "OK" ARTIFACTS to confirm submissionInternship Surveys - TEST **PORTFOLIOS** INTERN Attach/Complete Teacher Candidate Feedback on UMBC Teacher Education Program, UMBC Supervisor and Mentor Teacher here Assessment Standards Feedback **FIELD EXPERIENCE Field Experi INSTRUCTIONS** ATTACHMENT(S): TEACHER CANDIDATE FEEDBACK ON  $\qquad \ominus$  TEACHER CANDIDATE  $\bullet$  archive **UMBC TEACHER EDUCATION** FEEDBACK ON UMBC TEACHER PROGRAM, UMBC SUPERVISOR, AND EDUCATION PROGRAM, UMBC APPLICATIONS **MENTOR TEACHER - Single Rotation:** SUPERVISOR, AND MENTOR **TEACHER - Single Rotation 1** Standard(s) Not Submitted-Late Submit Save Close

**NOTE: In case you accidentally click "Complete", you can recall the CPPA binder.** 

Select the checkbox against the binder you want to recall and then click on "Recall" button to recall the binder. However, if your supervisor already submitted his/her survey, then you CAN NOT recall it back.

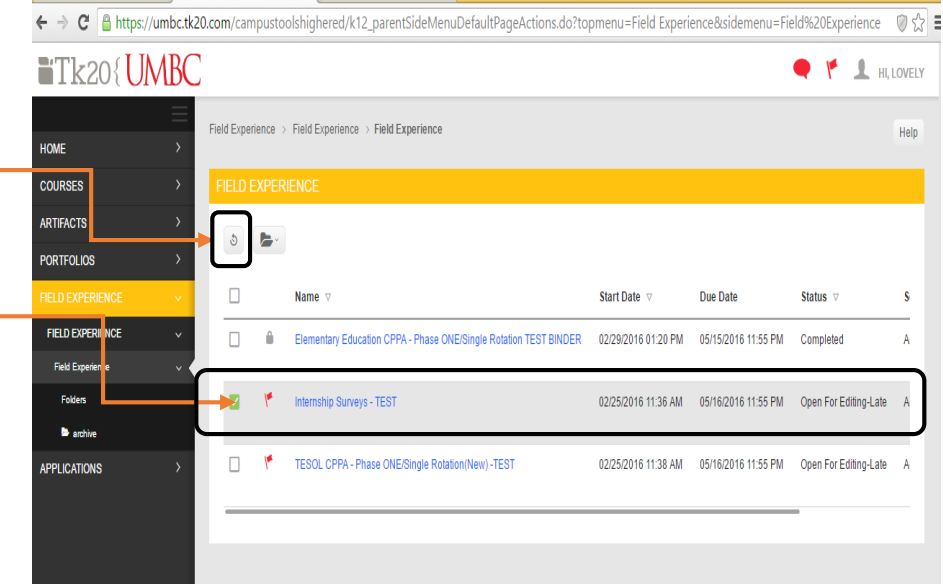